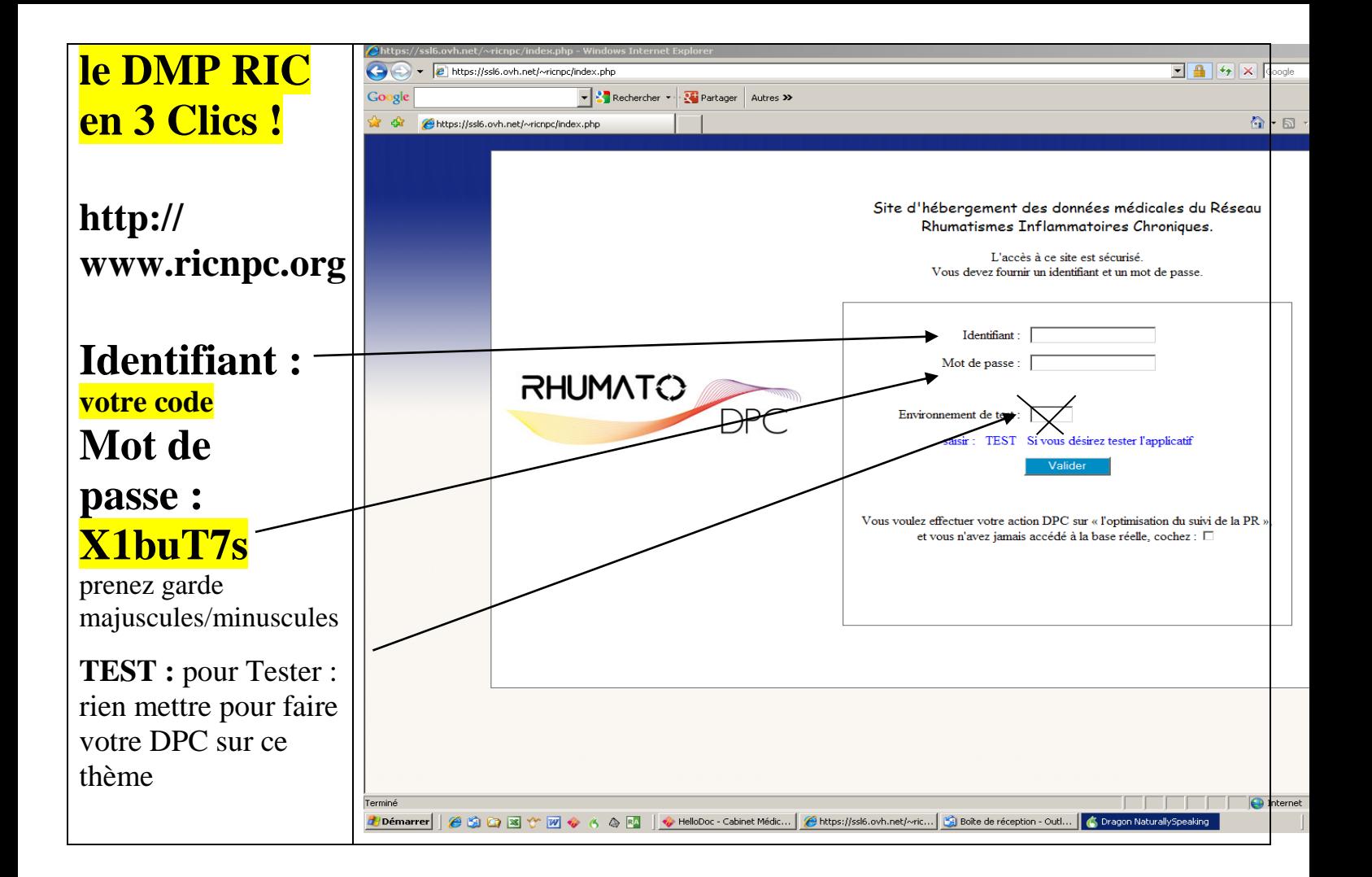

#### **1 / Créer une nouvelle fiche : entrez les coordonnées mais avant d' « ajouter » tapez sur « Rechercher » pour éviter de créer des doublons : sinon Choisir le malade : taper les premières lettres**

https://ssl6.ovh.net/~ricnpc/privemed/patient-sele Q - B C Méde ins rhumatologues

8 Rhttps--ssl6.ovh and Rhumato DPC Organism... Bangue Your les profession free Bienvenue sur votre interf... Maintto--snmr and hair Spectives (histionnaire anglais Reve... (a) Le Dictionnaire - Définitio...

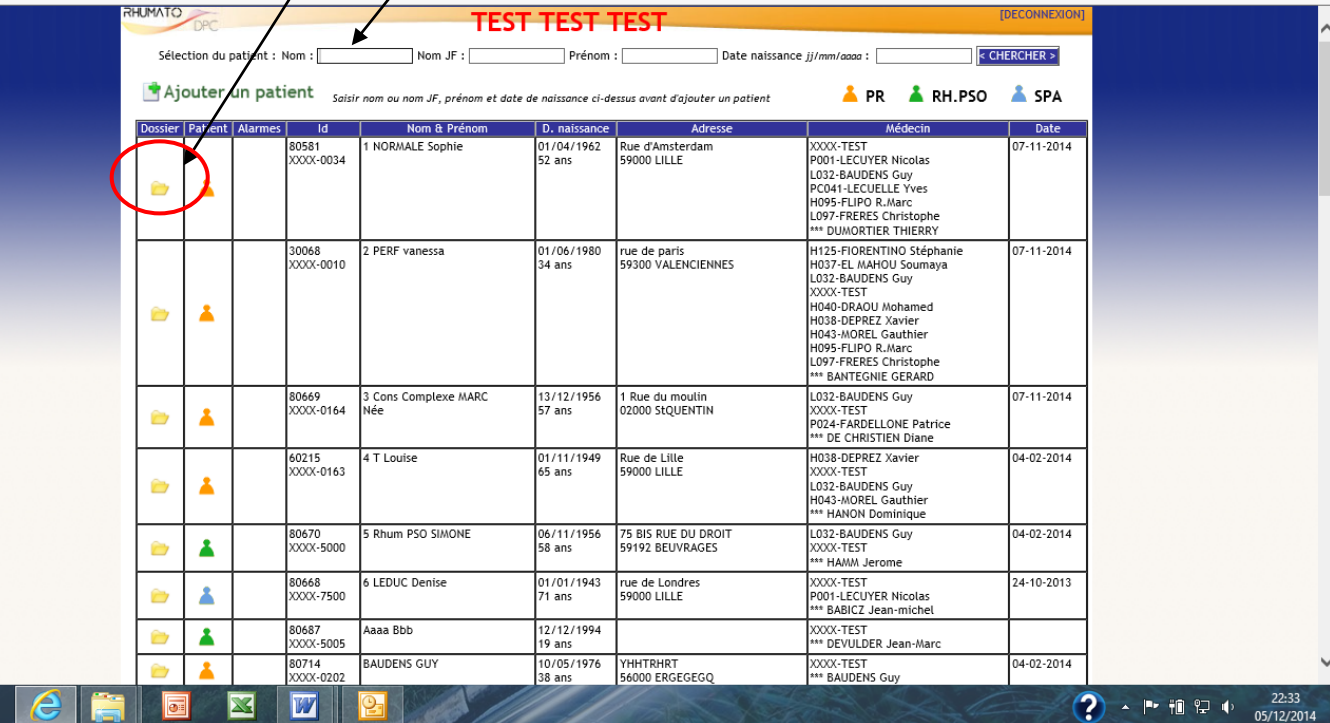

← ★ 粒

#### **2 / Vous êtes dans le Dossier : Créer une consultation : Si suivi conjoint : Accréditer un confrère**

Ou Accédez aux différents menus par les ergots

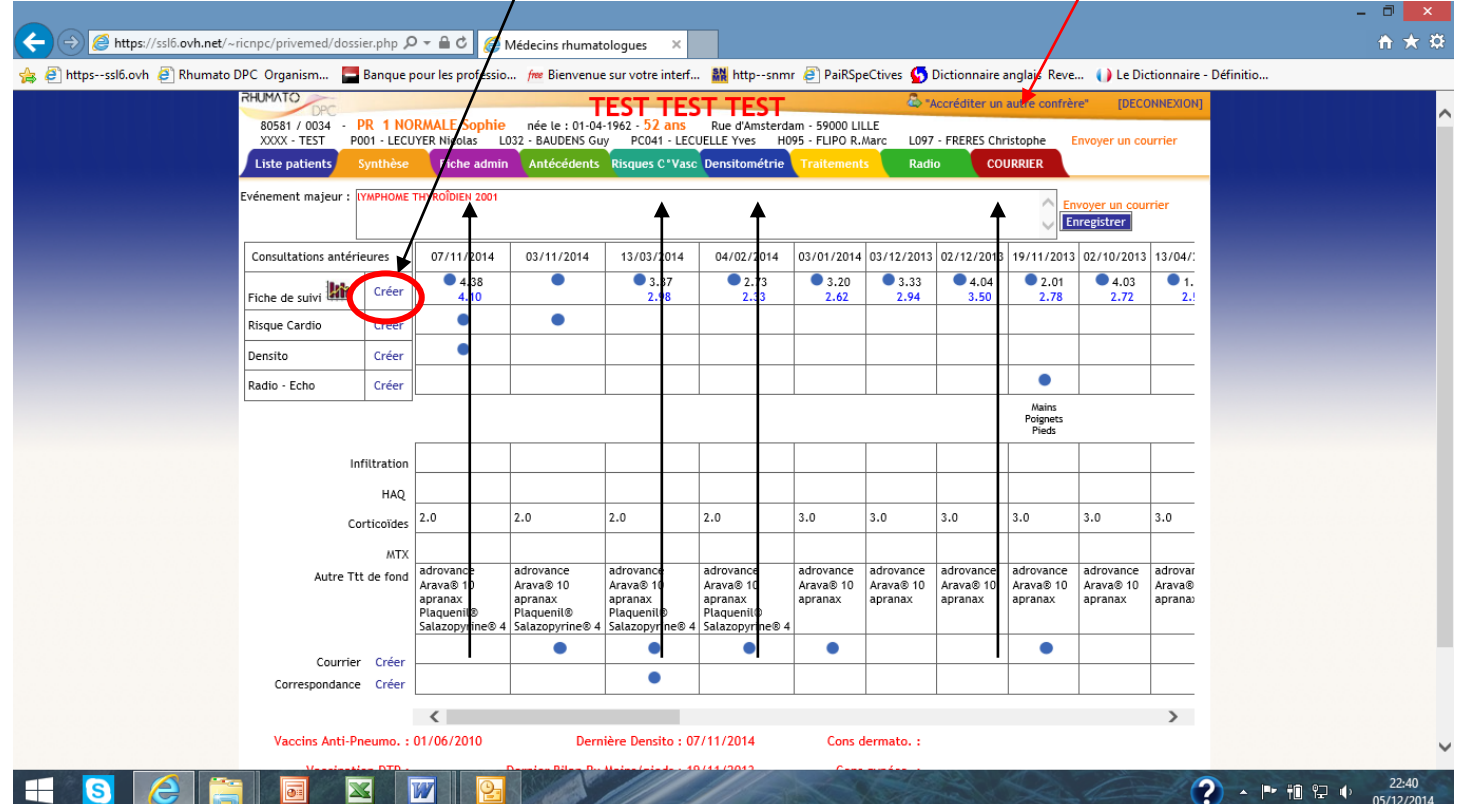

## **3 / Remplir les données:** Utilisez la touche'Tab' pour vous déplacer rapidement au suivant

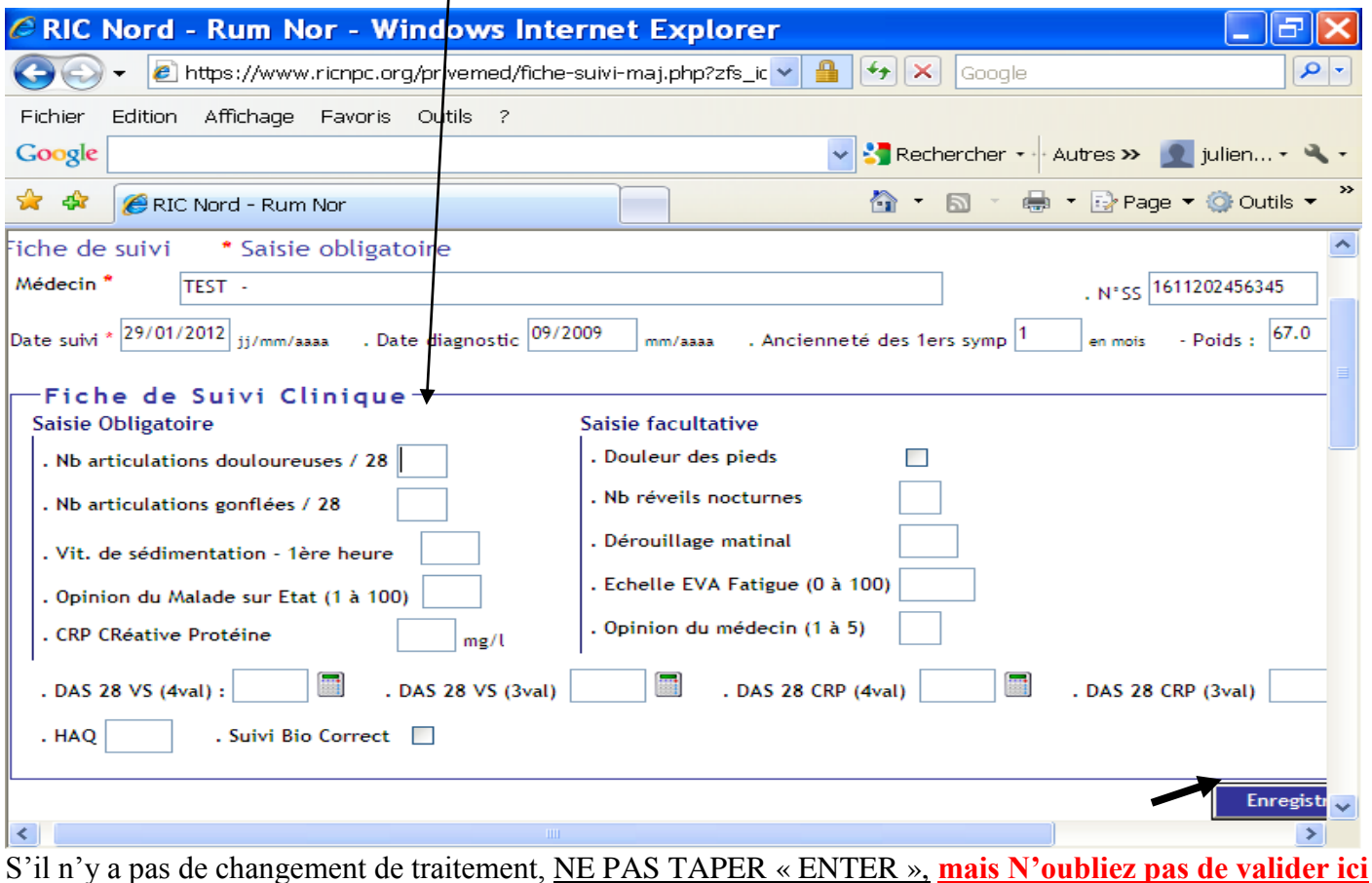

## **4 / Ajouter un traitement :** Cliquer ici et choix dans le menu déroulant

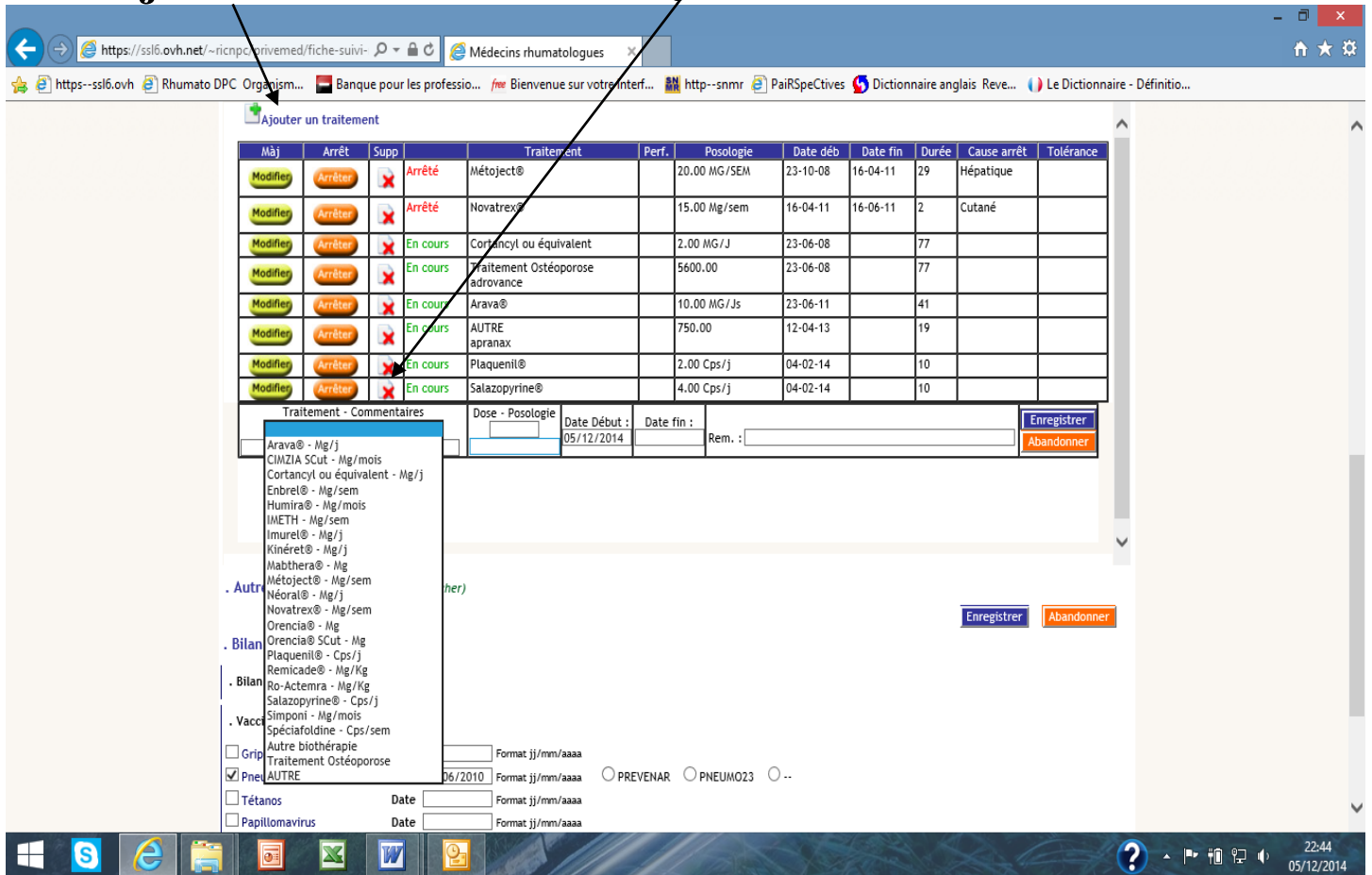

**Impératif de valider dans Traitement**, sinon non enregistré ; **Puis valider la fiche** pour revenir au menu

#### **5 / Modifier un traitement**: Ex : vos doses de MTX, Corticoïdes, Arava, SSZ, ou autres

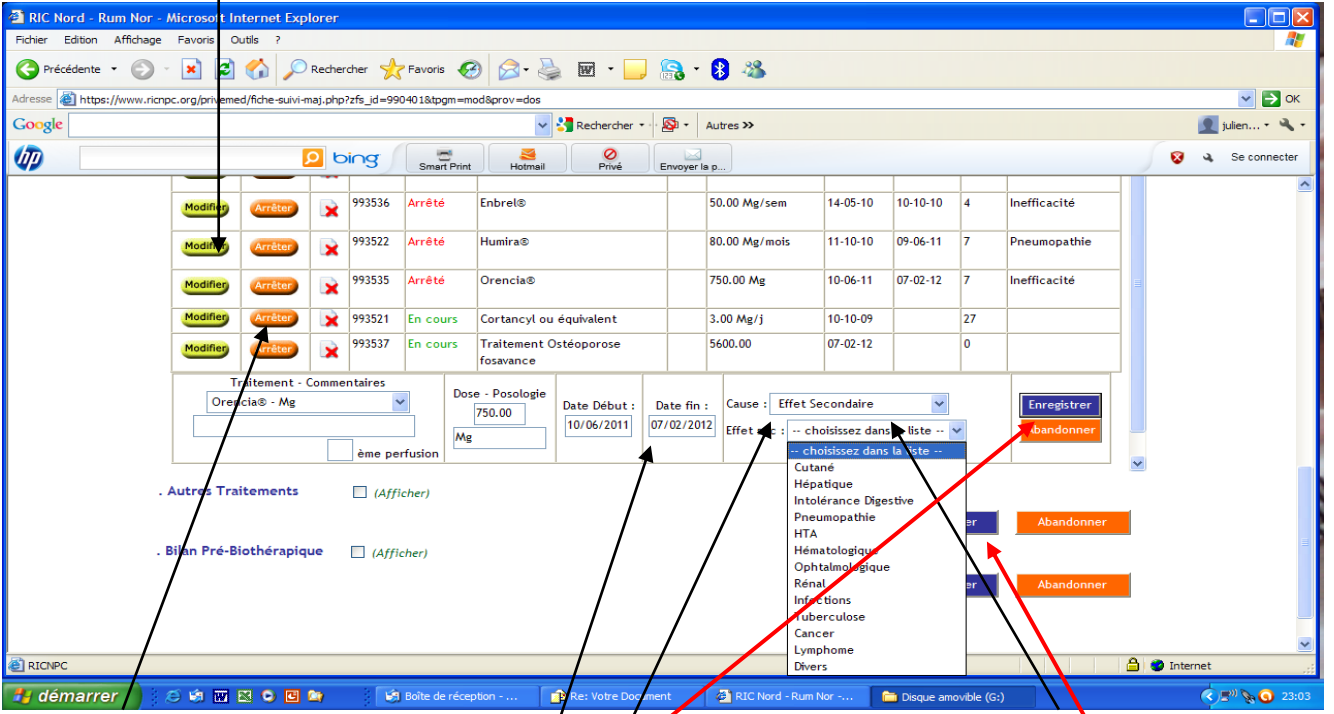

**Arrêter un traitement :** la date d'arrêt se met au jour de l'examen, mais vous pouvez la changer ; CAUSE : Ineffic, Echappement, ou Effet II ; Dans ce dernier cas : choisir dans la liste ; si divers, une autre case à renseigner

**et TOUJOURS :VALIDER dans TRAITEMENT, puis dans la fiche**

## **6 / RADIO**

**« Ajouter une radio »** puis « Cochez la radio correspondante pour remplir » « EROSIVE » ou non : **IMPORTANT pour le courrier**  <sup>2</sup> RIC Nord - Rum Nor - Microsoft Internet Explorer mar Fichier Edition Affichane Eavoris Ontils 2 Rechercher  $\sqrt{7}$  Favoris  $\left( 4 \right)$   $\left( 4 \right)$ Précédente ·  $\odot$  $\vert x \vert$ Ιø  $\overline{M}$ 露  $\overline{\smash{\triangleright}}$   $\overline{\smash{\triangleright}}$  ok Adresse C https://www.ricnpc.org/privemed/radiologie-maj.php?zrad\_id=0&tpgm=ajo&prov=rad Google  $\vee$   $\frac{1}{2}$  Reche ø light indien baudens + 4  $tres$  >> che UD **D** bing  $\overline{Q}$ a Se connecter **R** Hotmai Privé En er la p - Date radio 18/04/201 .<br>Format i - PR Erosive  $\odot$  $O_{\rm H}$  $\circ$ Nos - PR Frosive avant 1 an  $\bigcap$  $\odot$ 'n. - Commentaires - Mains  $\overline{\mathbf{v}}$ . Erosion Oui O **Non**  $\bigcirc$  ... . Pincement  $\odot$  Oui  $O$  Non  $\bigcirc$  ... . Aggravation  $\odot$  $O$  Non  $\circ$   $\cdot$ - Poignets Ī. . Erosion Oui  $\odot$  Non  $\circ$   $\cdot$ . Pincement Ō Oui  $O$  Non  $\odot$  ... . Aggravation  $\bigcirc$  $\odot$  Non  $\circ$   $\cdot$  $O<sub>iii</sub>$ - Pieds  $\overline{\mathsf{v}}$ . Erosion  $\odot$  Oui  $\circ$   $\cdot$  $O$  Non . Pincement  $\odot$  Oui O Non  $\circ$   $\cdot$ . Aggravation  $\odot$ ..  $O$  Oui  $O$  Non - Epaule  $\overline{\mathbf{v}}$ Remarques:  $\frac{1}{1}$ - Genou  $\overline{\mathbf{v}}$ Remarques: - Coude  $\blacktriangledown$ Remarques: **A O** Internet **E** RICNPC **H** démarrer ○頃団図の図面の **B** RIC Nord - Rum Nor -... Document1 - Microsof. ◇■●吸吸い◎■高 00:11

Rentrez vos ECHO et IRM si vous voulez, plus bas

#### **7/ COURRIER:** Choisissez: Nb de copies, Taille de caractère, Formule de politesse, Entête

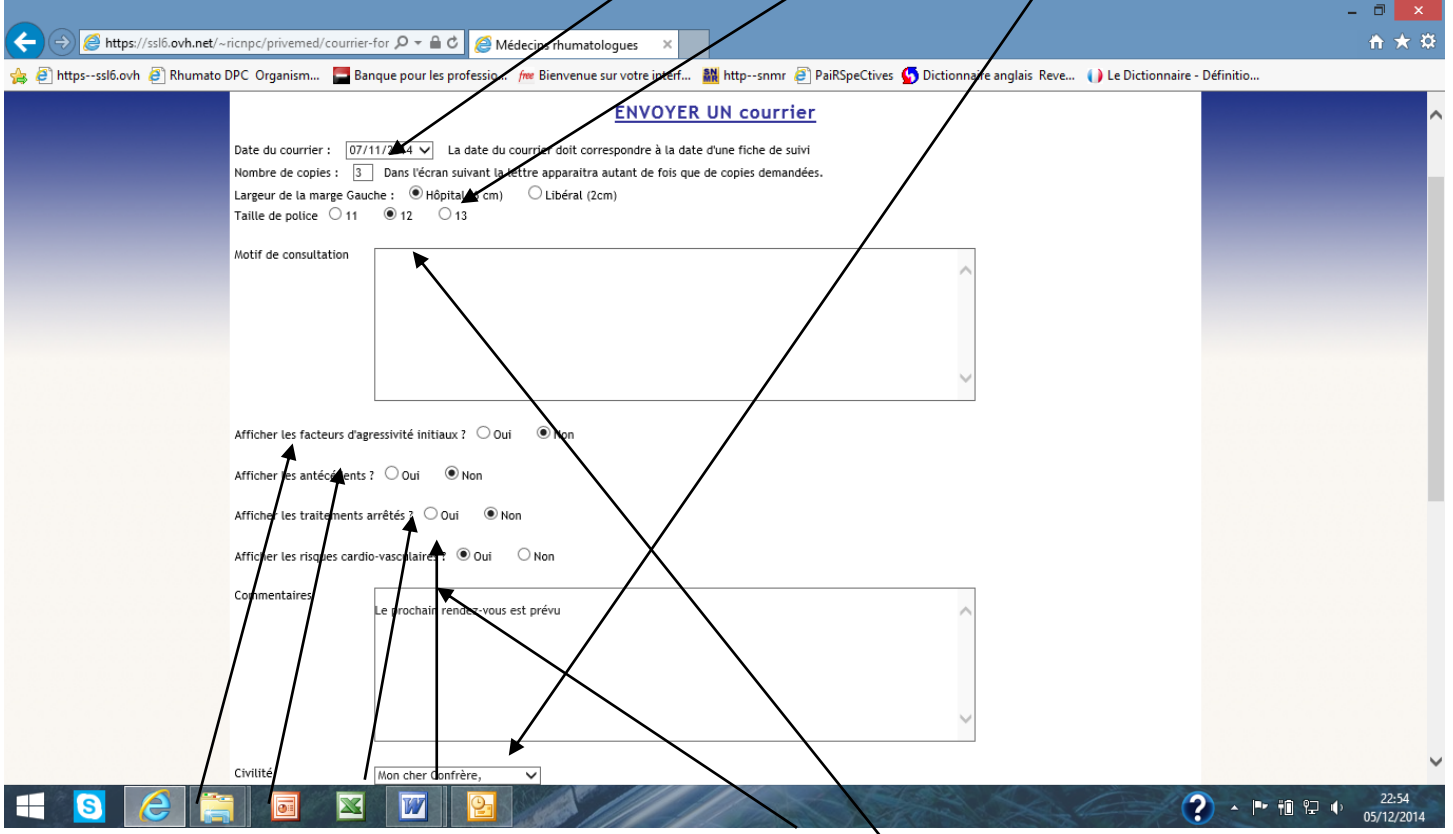

Vous pouvez choisir d'intégrer dans votre lettre les éléments figurés ici ; par défaut ils ne le sont pas **Tapez, Dictée vocale, ou dans Dictaphone, vos Commentaires tapés /Secrétaire** *Confirmez puis* **Imprimer / Faxer / Copier-coller dans Word, logiciel métier ou « Sillage »**

## *8/ Créer un Nouveau Patient : Fiche Administrative*

#### **Choisir PR , SpA ou Rhum.PSO** *: Code patient différent : Important*

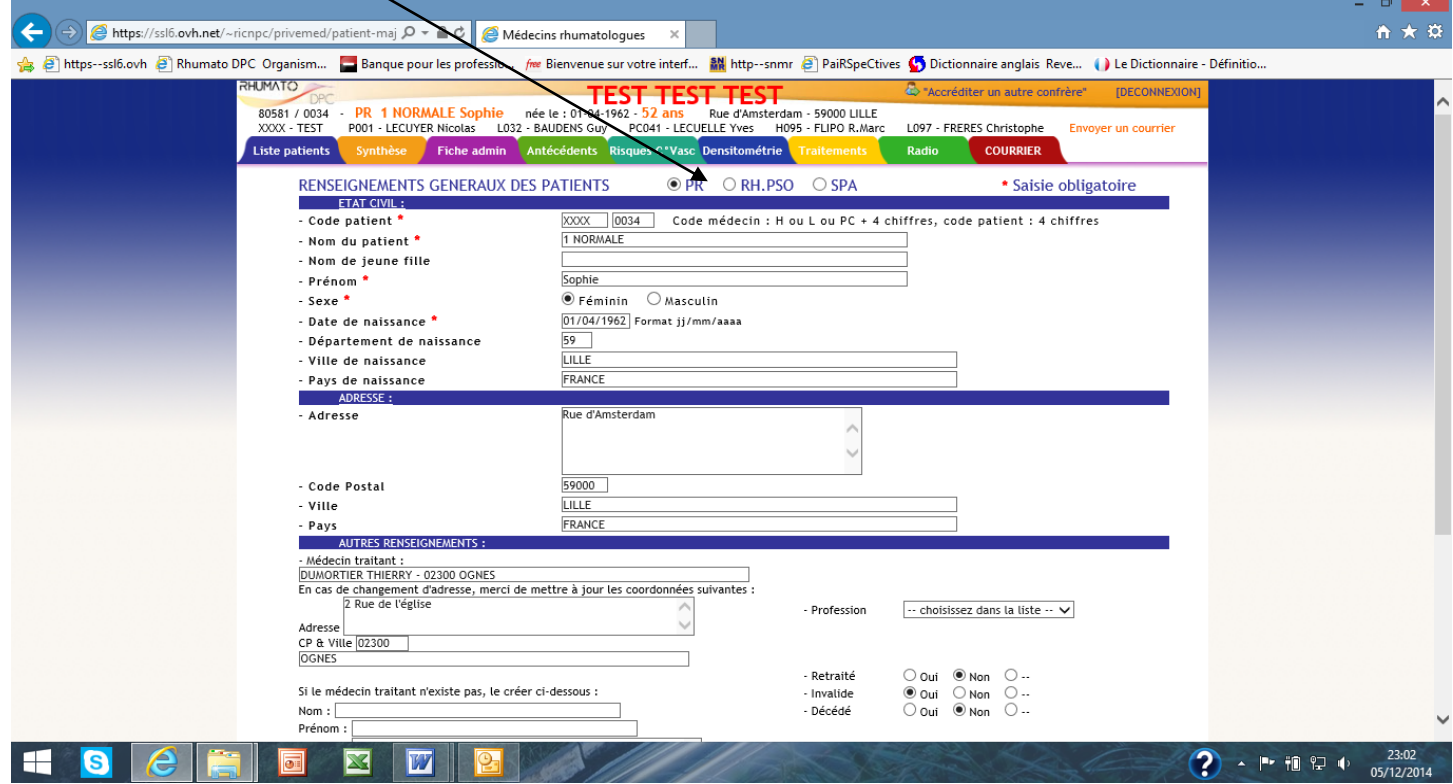

*Médecin Traitant : Taper les premières lettres et choisir.*

S'il n'existe pas , le créer mais mettre le curseur **tout à gauche** de la Case « Médecin traitant » initiale

# *9/ Projet SpA*

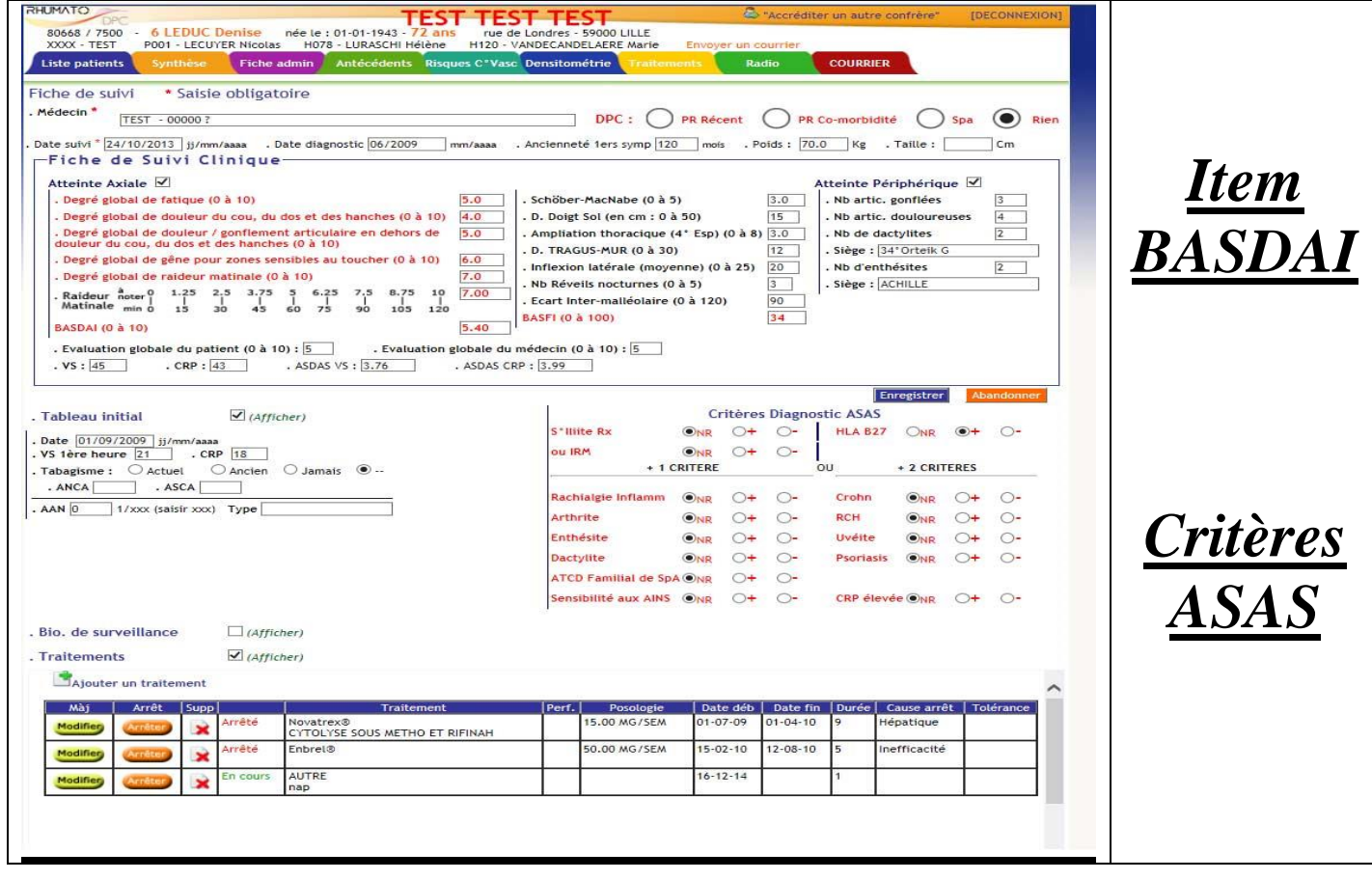

## *10 / Projet Co-MORBIDITE Risque Cardio-vasculaire*

« Ajouter un risque » pour pouvoir remplir

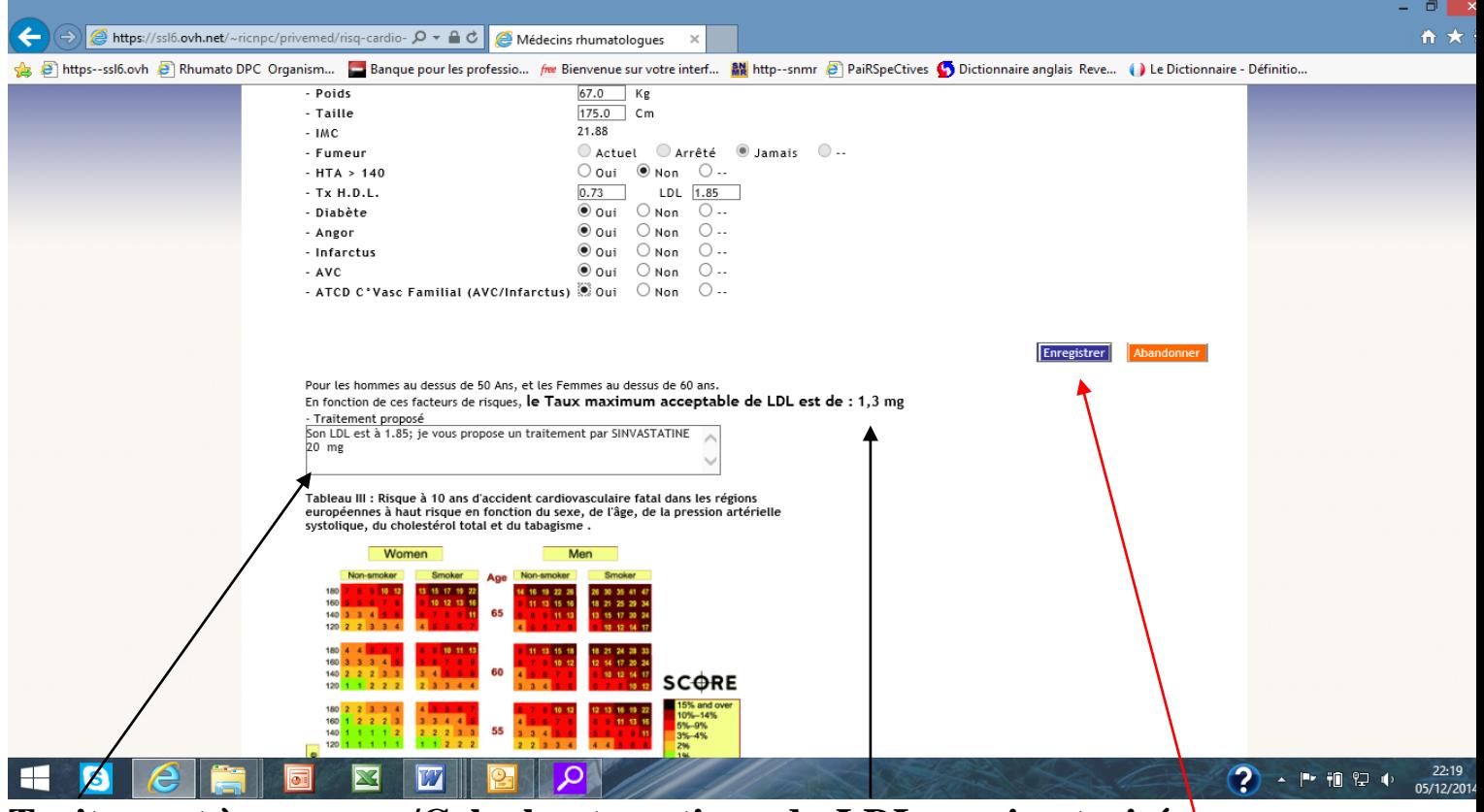

**Traitement à proposer/Calcul automatique du LDL maxi autorisé ENREGISTRER** 

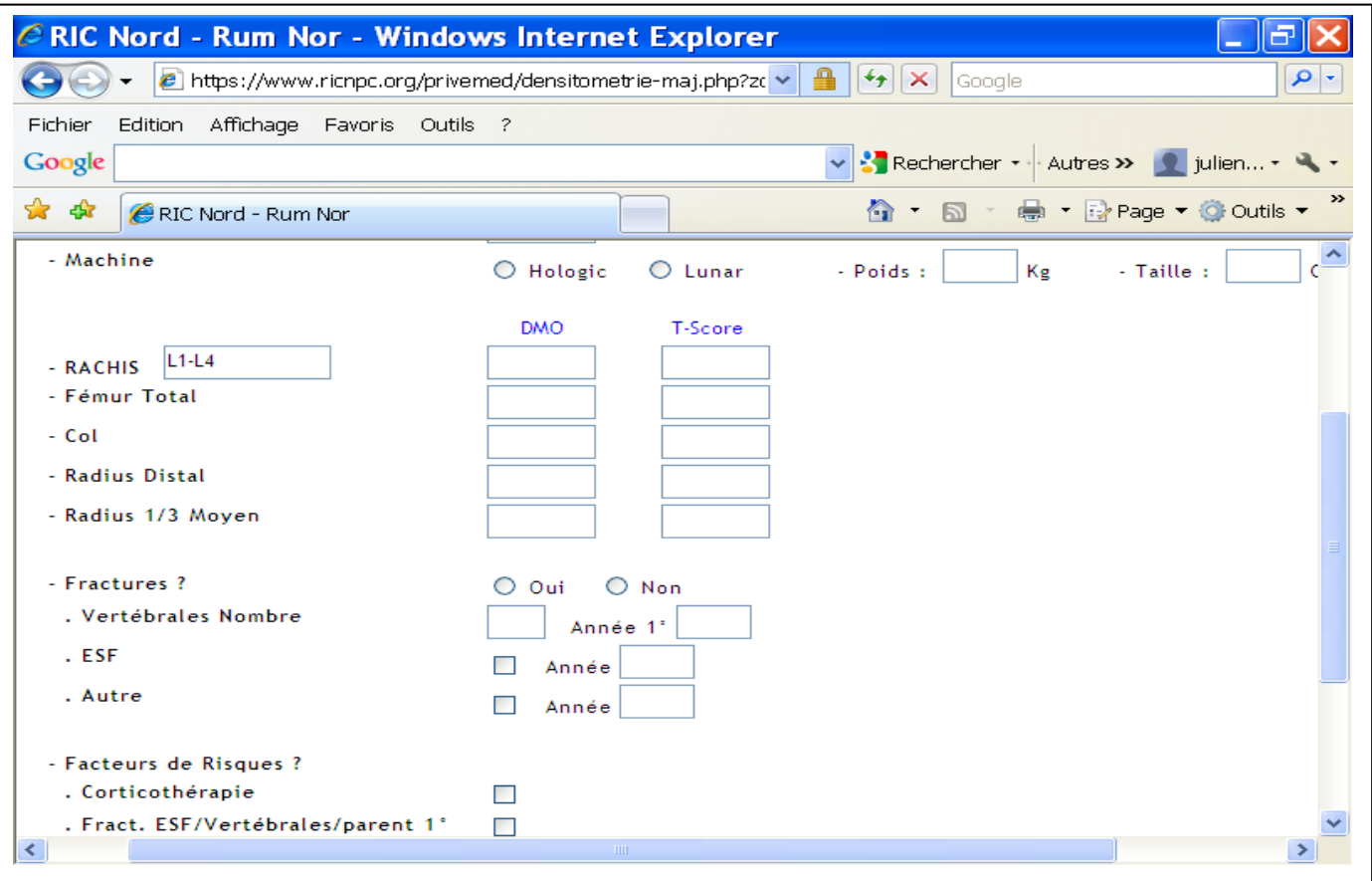

## **11***/ Projet Co-MORBIDITE DENSITOMETRIE*

Date des examens antérieurs Ou « Ajouter une densitométrie » **ENREGISTRER pour sortir de la Densito** 

## **12 / Manifestations E.Articulaires**

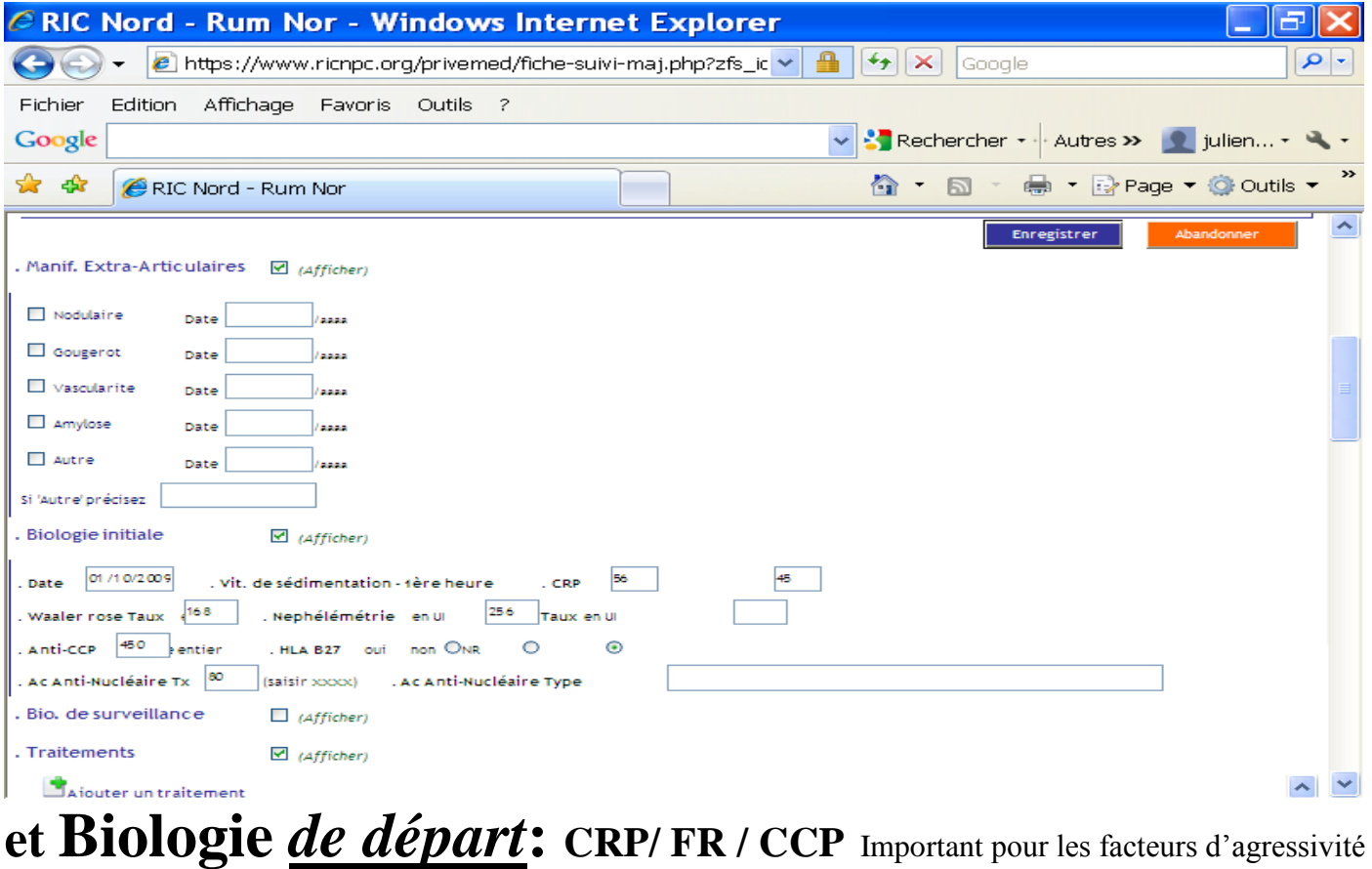

#### **ENREGISTRER pour terminer l'examen du jour**

### **13 / « Biologie de Surveillance »** si vous voulez entrer une anomalie Biologique

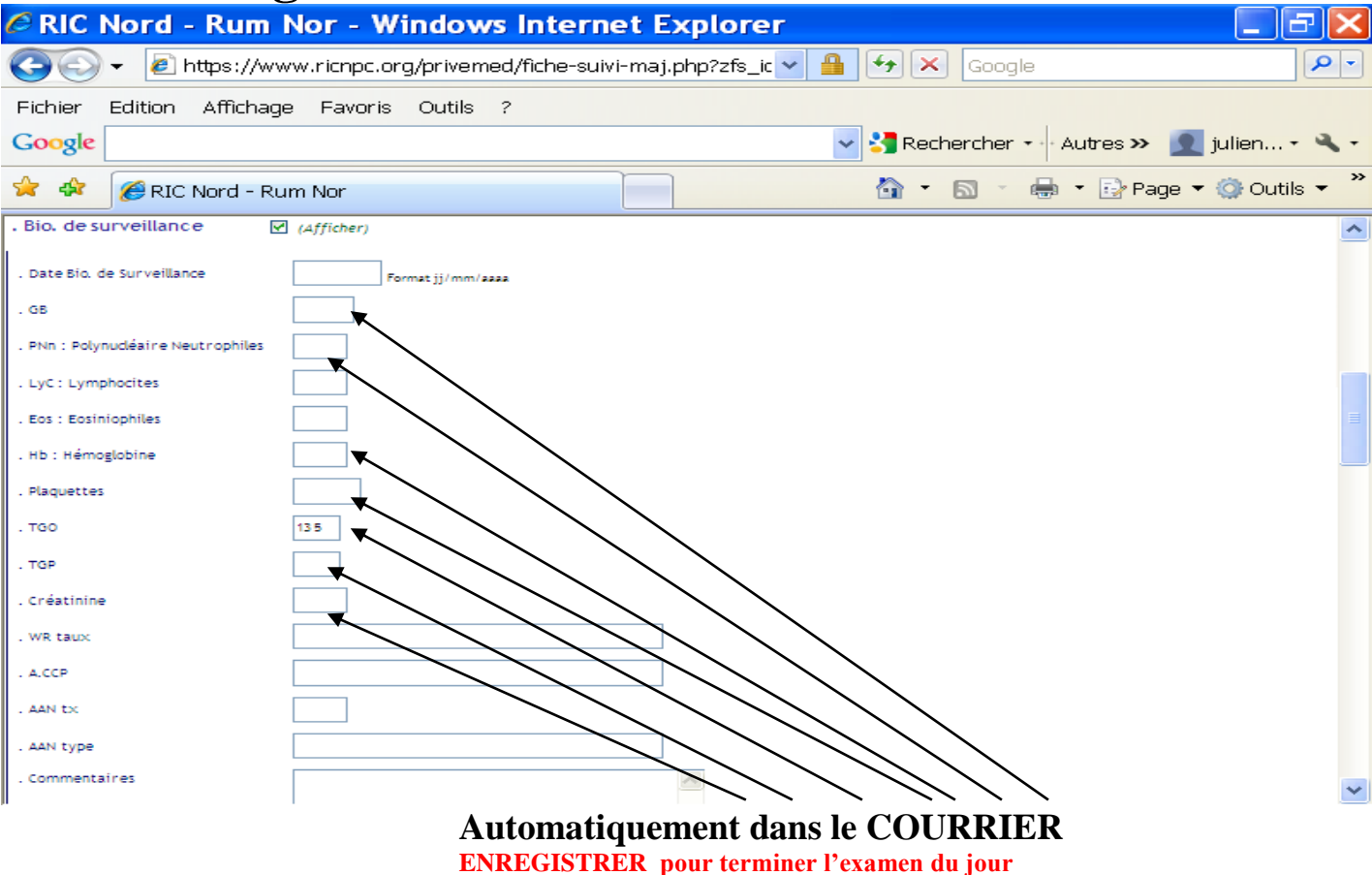

## **14 / Bilan Pré-Biothérapique : EXAMENS Préalables**

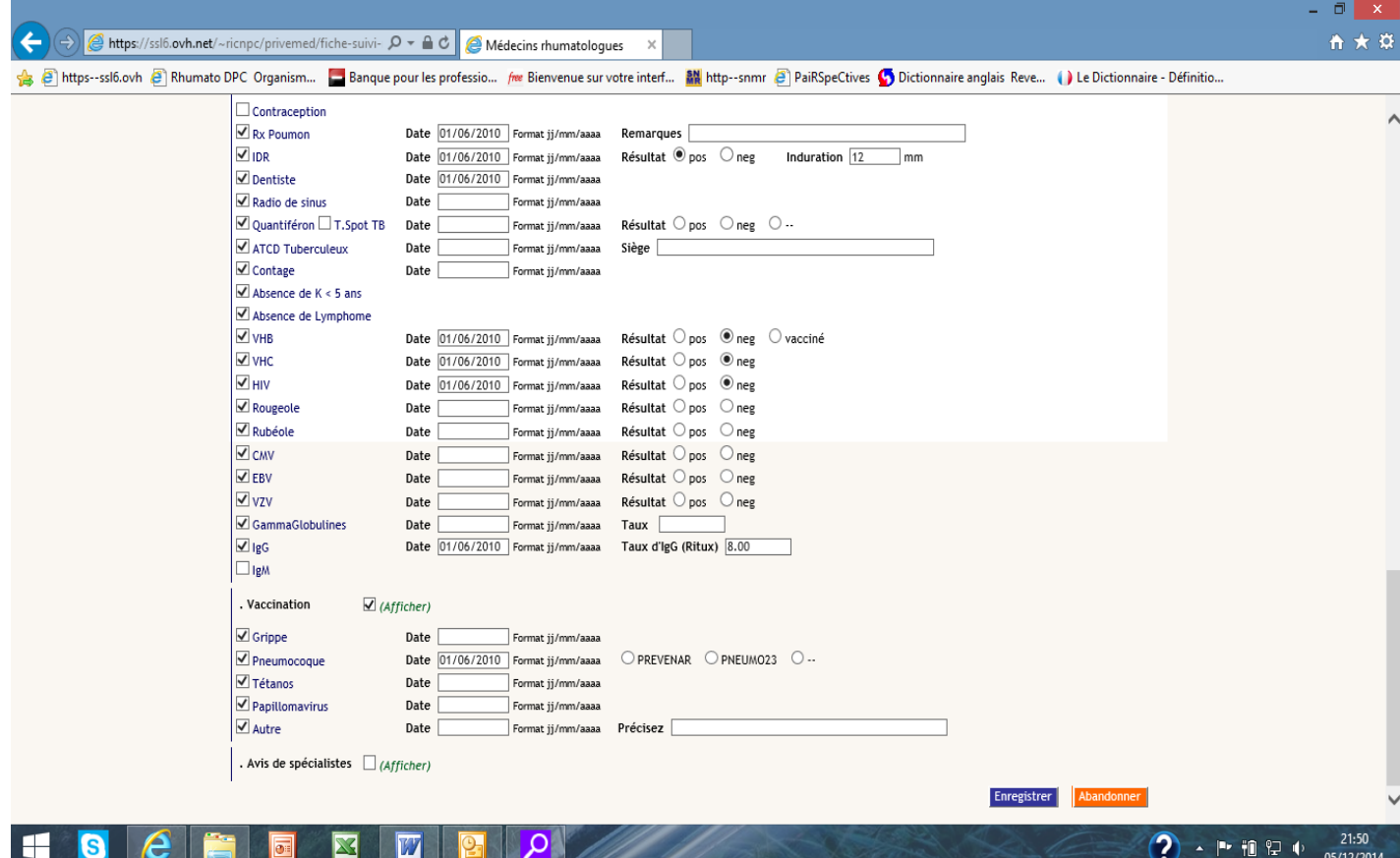

 **ENREGISTRER pour terminer l'examen du jour** 

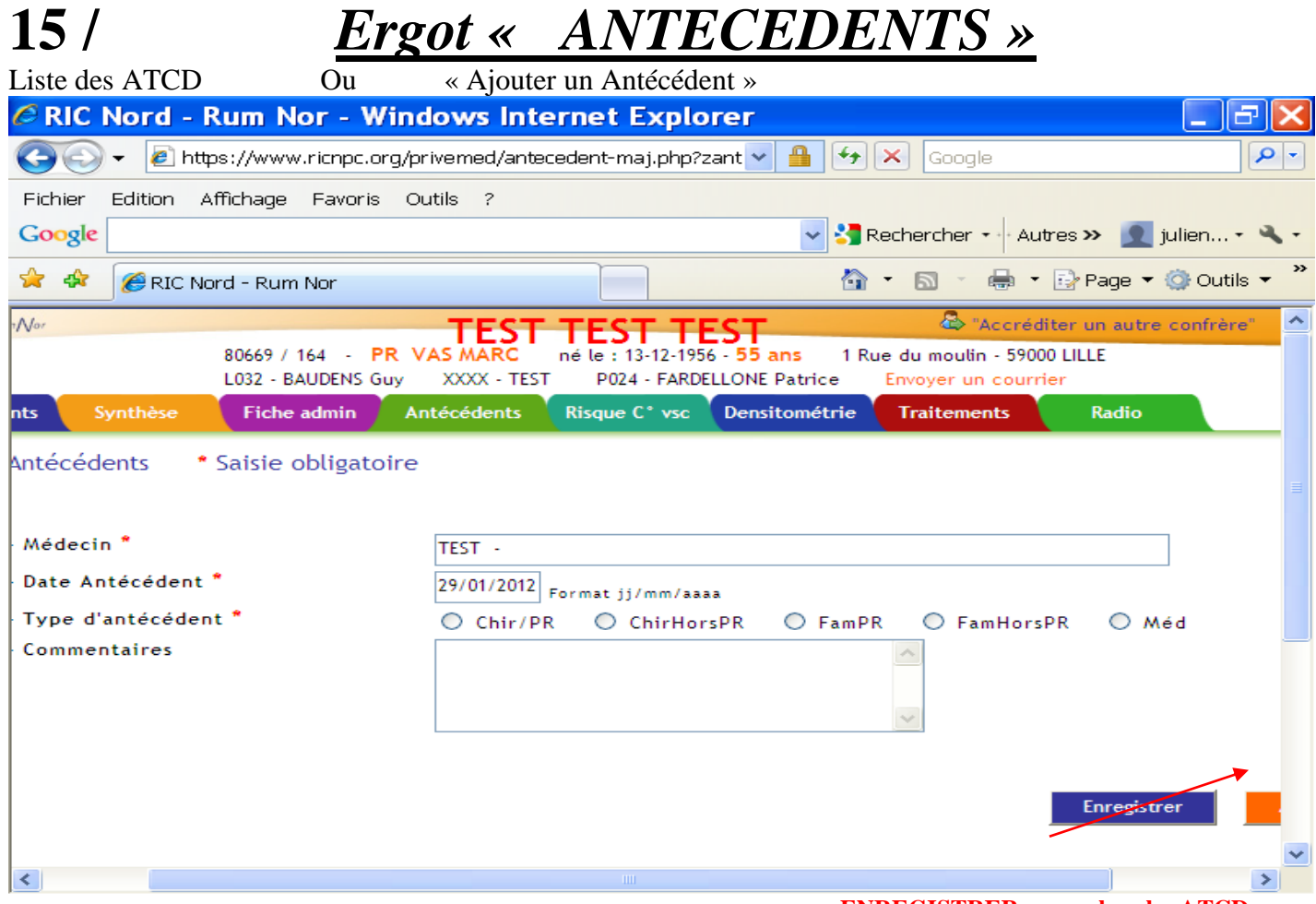

 **ENREGISTRER pour clore les ATCD** 

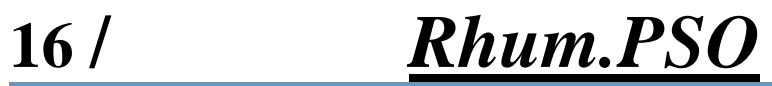

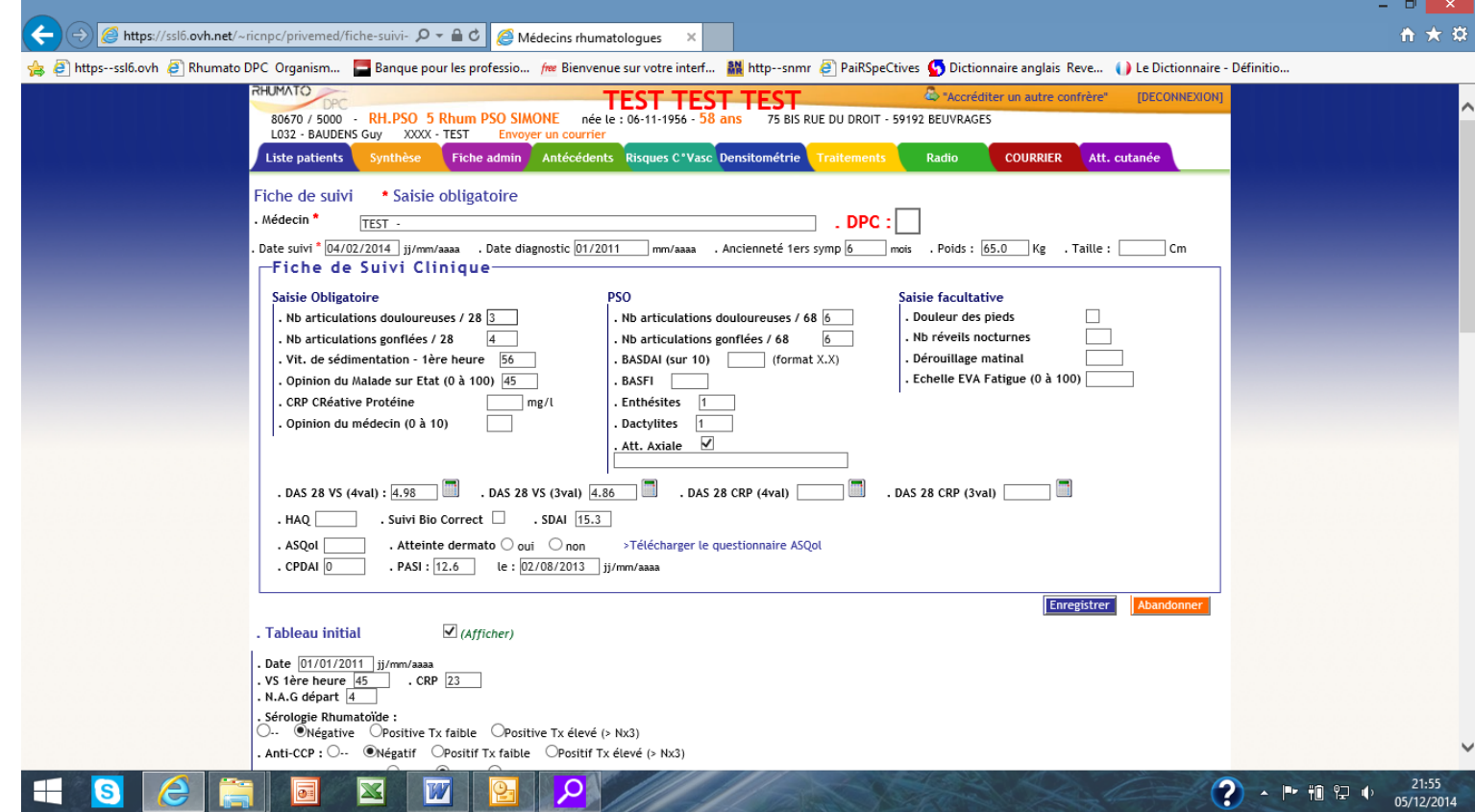